## **Instructionsfor completing the 2022-2023 Faculty Annual Evaluation**

#### *Preliminary instructions:*

- Log-in link and all supporting materials for Elements are located here: <https://medicine.vtc.vt.edu/faculty-affairs/faculty-annual-review.html>
- If you do not know your username or password, please review the login reset information located here: <https://medicine.vtc.vt.edu/faculty-affairs/elements/reset-pid-password.html>
- Further information regarding the faculty annual review can be found on the <https://medicine.vtc.vt.edu/faculty-affairs/faculty-annual-review.html>
- For further assistance, or to schedule a training session, please contact Faculty Affairs at [vtcsomfaculty@vt.edu](mailto:vtcsomfaculty@vt.edu) or Brendle Wolfe, VTCSOM Faculty Affairs Coordinator / Elements Administrator, at [brendlew@vt.edu](mailto:brendlew@vt.edu) or 540-526-2564.

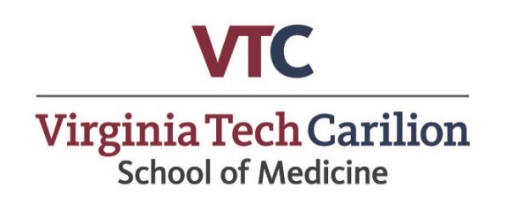

#### *Written Instructions:*

*This is the self-reporting portion of your annual review process.*

Annual Review can be accessed two ways:

**1.** Through your Elements Account (efars.provost.vt.edu) by clicking the **"?"** icon in the upper right-hand corner of Home Page and then selecting "Click here to complete the VTCSOM Annual Academic Review" (Start at Step 1)

**OR** the following direct link:<https://udc.vt.edu/facultyactivity/vtcsom/home/reviewee> (Start at Step 3)

- **2.** Utilize your Virginia Tech Credentials to log-in to the system
- **3.** Click on 2022-2023 Annual Academic Performance Review to enter this years review
- **4.** Complete your Annual Faculty Academic Performance review by filling in each section (items 1-5) on the screen.
- **5.** Scroll down to item 6 to review Teaching Evaluations (if applicable) One45 Student Evaluations Summary and Medhub Aggregate Faculty Evaluations will be located below Question #6 *Available for viewing by: August 31, 2023*

### **6. Once completed, click "Save" and "Submit" at the bottom of the screen in order to document the annual evaluation.**

- **7.** An email notification will be sent to your supervisor once you have completed the faculty self-reporting portion of the annual review process.
- **8.** Once your supervisor has finished their evaluation, you will be required to re-enter and electronically sign the Annual Review to finalize the process.

**Please note: All faculty are required to complete each question on the Annual Review. Thank you for your participation in the 2022-2023 VTCSOM Faculty Annual Review Process!** Step 1: Log-in to your Elements account (efars.provost.vt.edu) by using the CAS Login and enter your VT PID credentials.

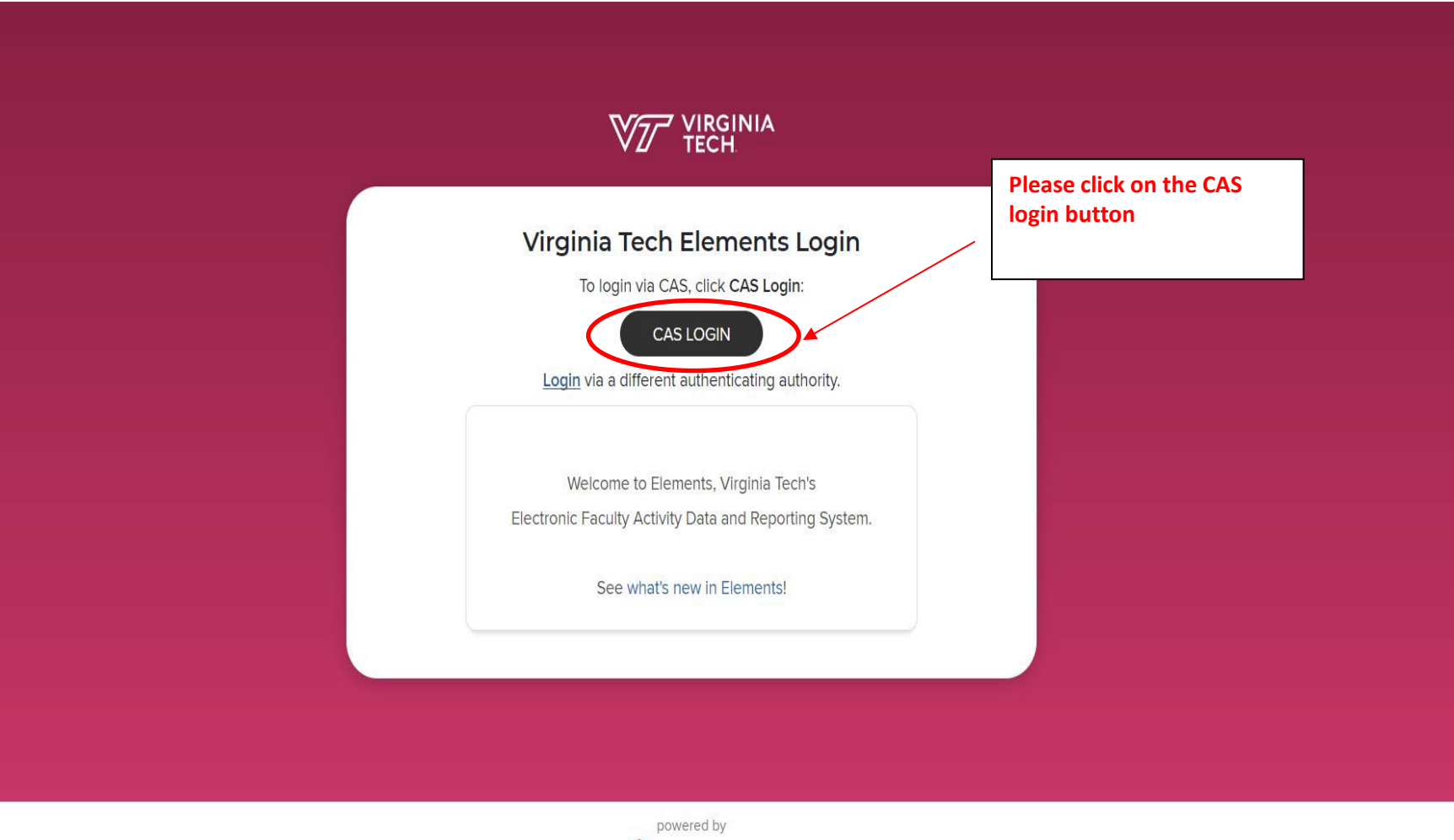

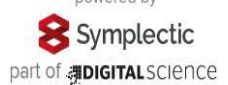

\*\*\*Please note: You will have to login to using your VT PID (Username and Password). If you have forgotten your password please select "forgot your username or password" link. You will need your VT 9 digit I.D. number which can be found on your VTCSOM Badge.

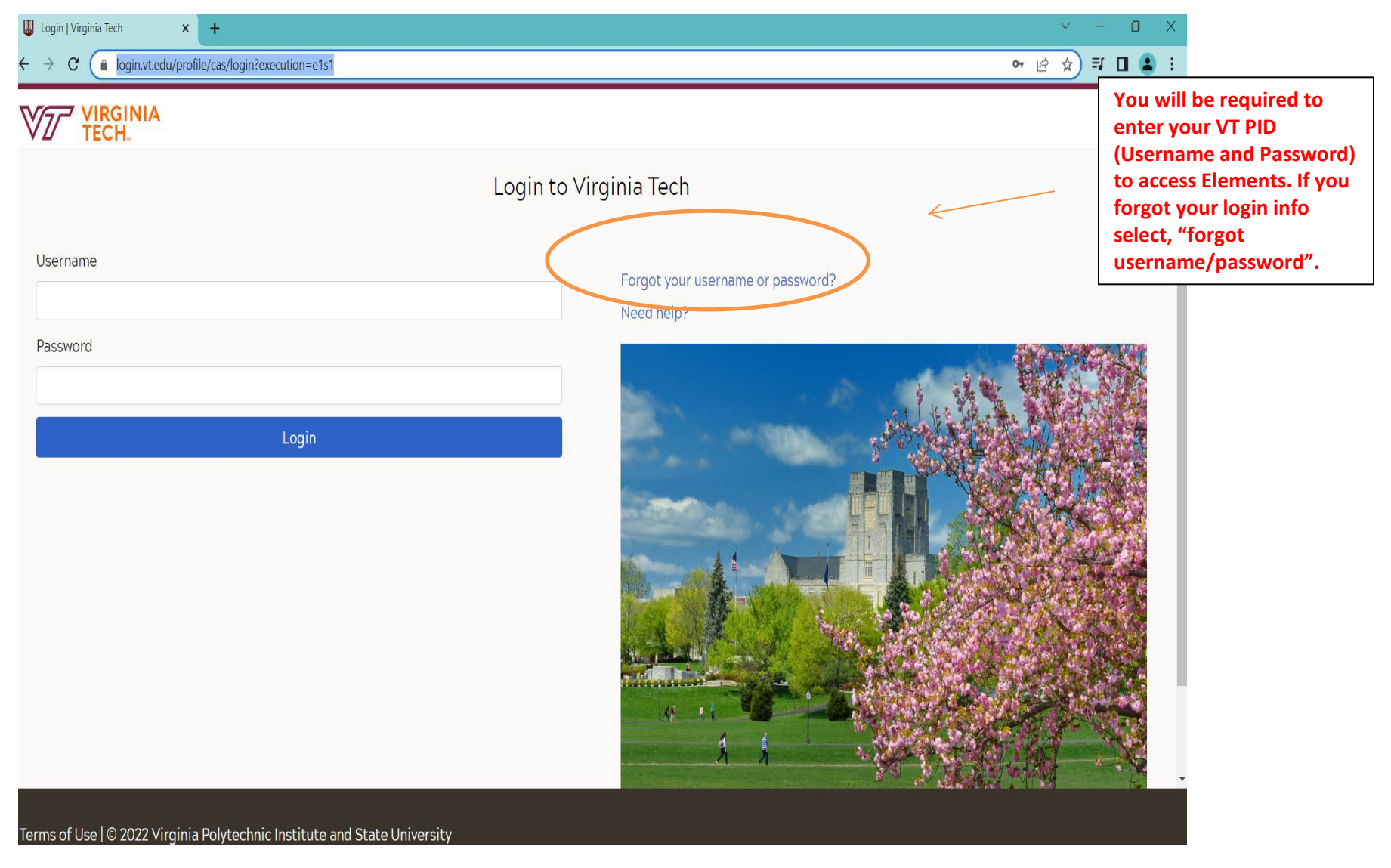

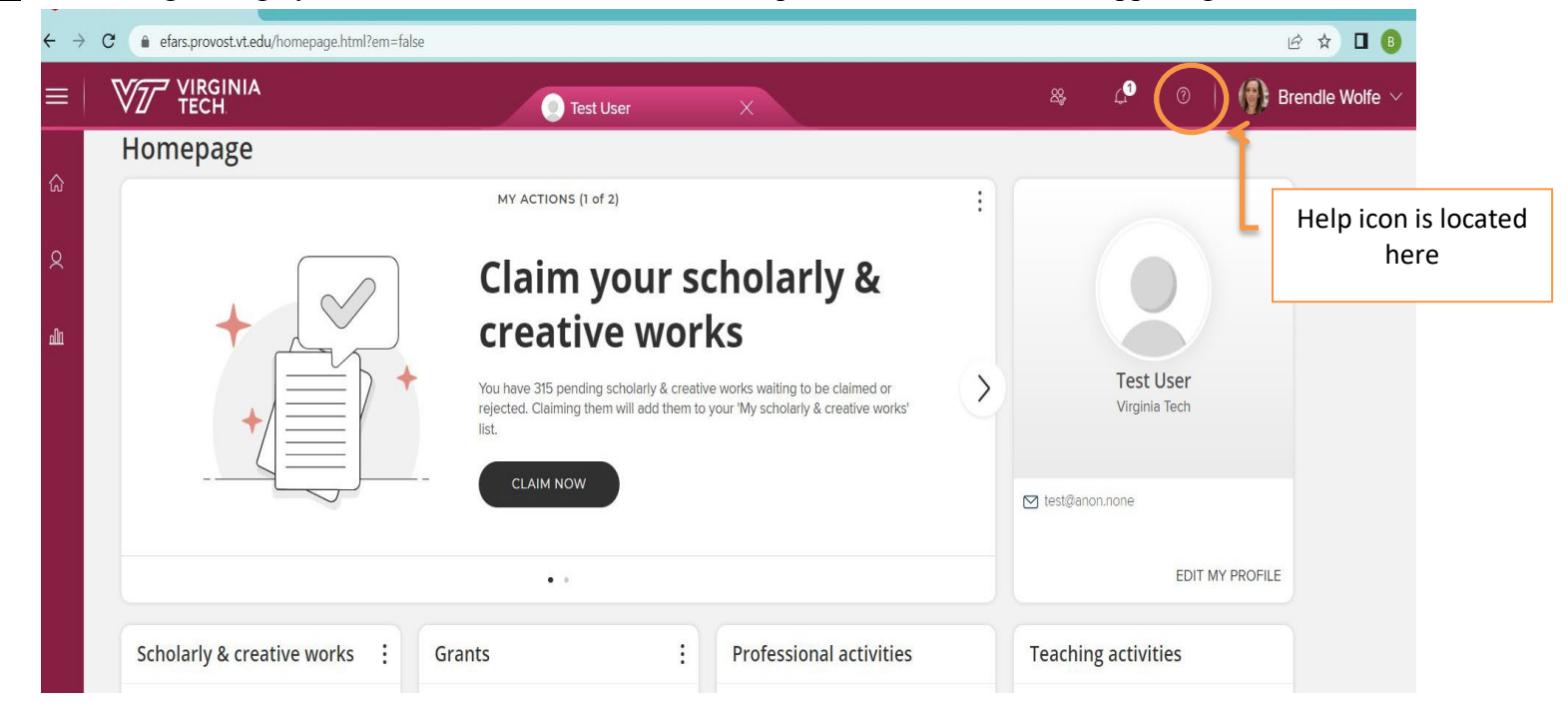

**Step 2:** If accessing through your **Elements** account, click on the question mark icon in the upper right-hand corner

You will be taken to a Help Screen where you will need to select "Click here to complete the VTCSOM Annual Academic Review".

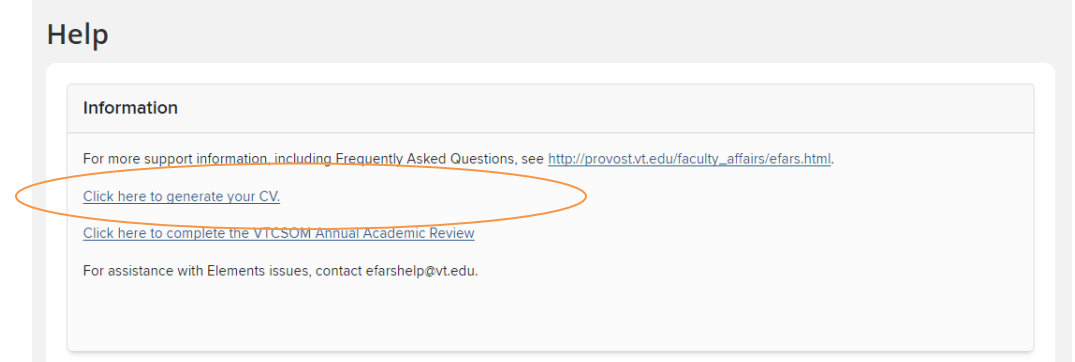

**Step 3:** Click on 2022-2023 Annual Academic Performance Review

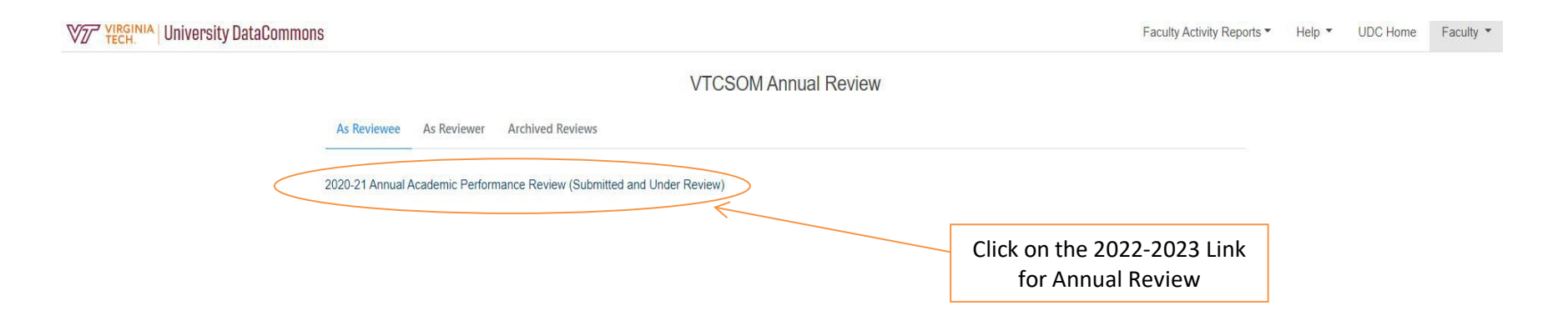

Copyright @ 2022 Virginia Polytechnic Institute and State University. All rights reserved.

**Step 4:** Complete your Annual Faculty Academic Performance review by filling in each section (items 1-5) on the screen. This constitutes the self-reporting portion of the faculty annual review process.

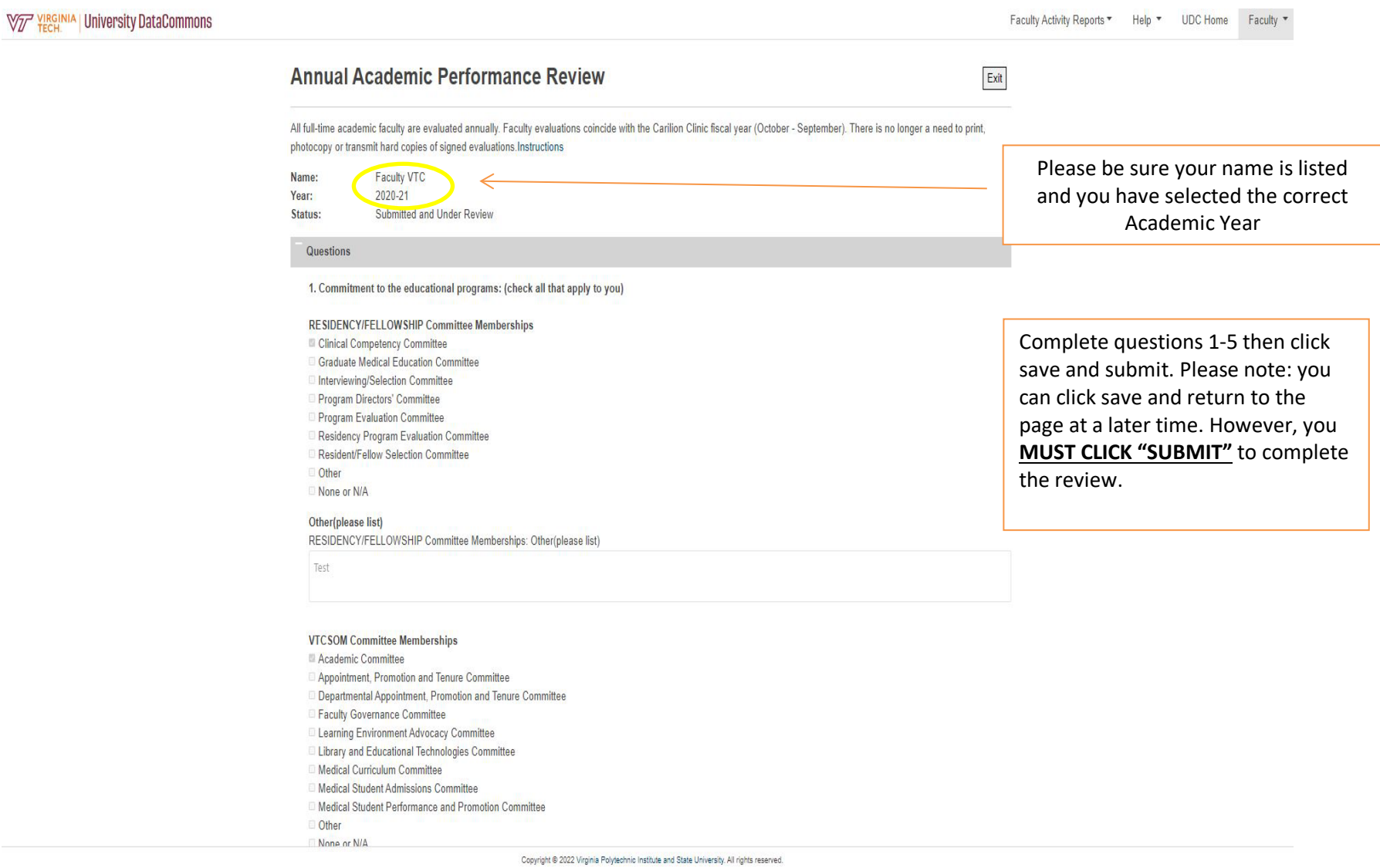

#### **Step 4: Questions 1 - 5**

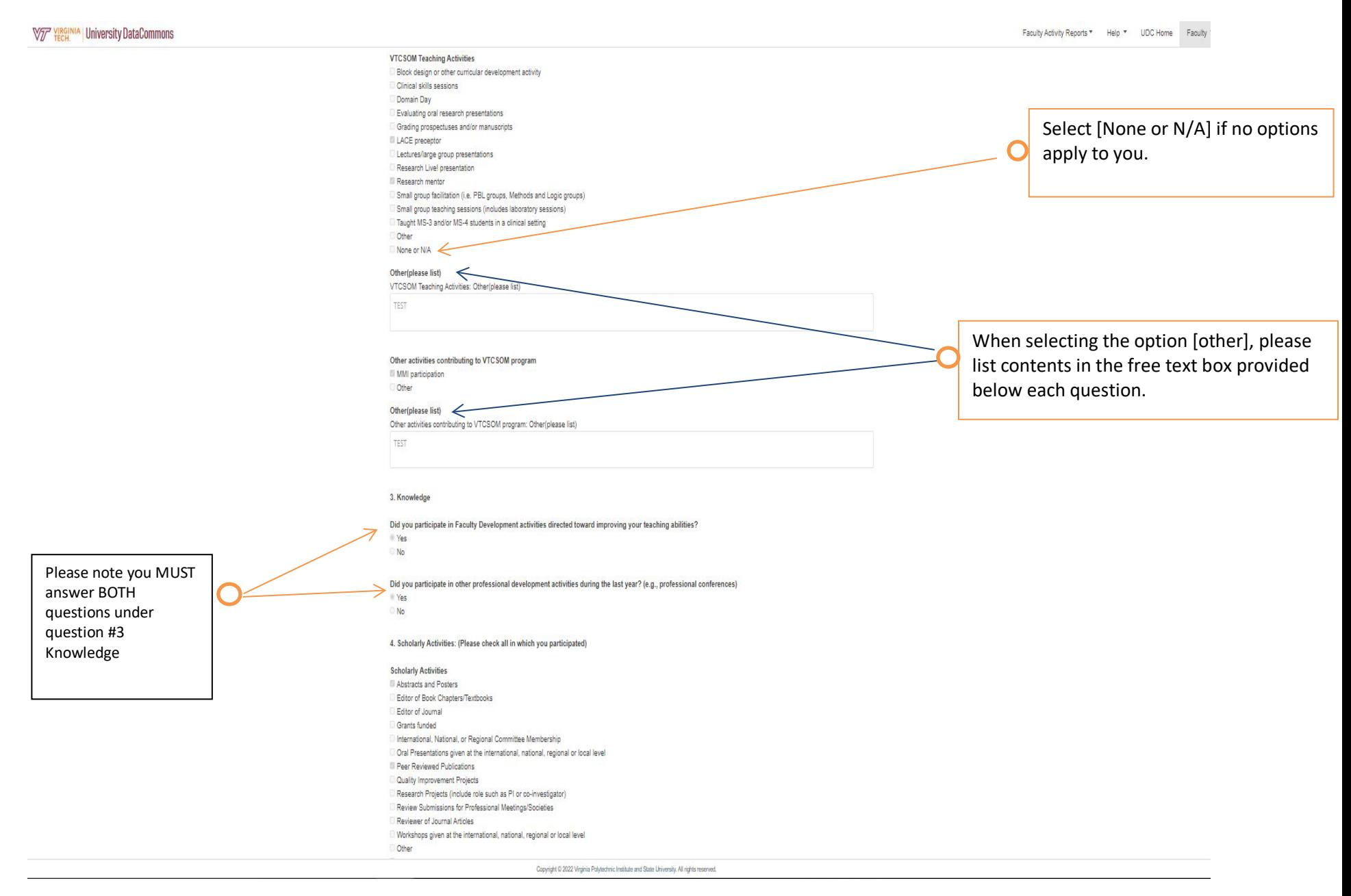

4. Scholarly Activities: (Please check all in which you participated) **Scholarly Activities** Abstracts and Posters Editor of Book Chapters/Textbooks Editor of Journal Grants funded International, National, or Regional Committee Membership Oral Presentations given at the international, national, regional or local level Peer Reviewed Publications Quality Improvement Projects Research Projects (include role such as PI or co-investigator) Review Submissions for Professional Meetings/Societies Reviewer of Journal Articles Workshops given at the international, national, regional or local level Other None or N/A Other(please list) Scholarly Activities: Other(please list)

Test

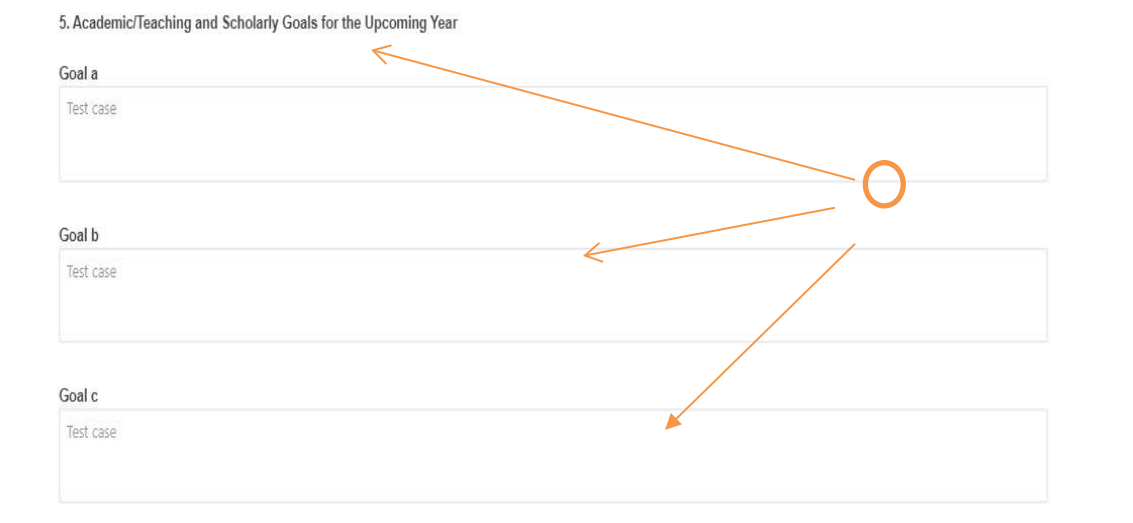

Please list your academic, teaching,

and scholarly goals for the upcoming year in the boxes provided. This is a free text box.

# For question 5:

Select [None or N/A] if no other options apply

**Step 5:** Scroll down to item 6 to review Teaching Evaluations (if applicable)

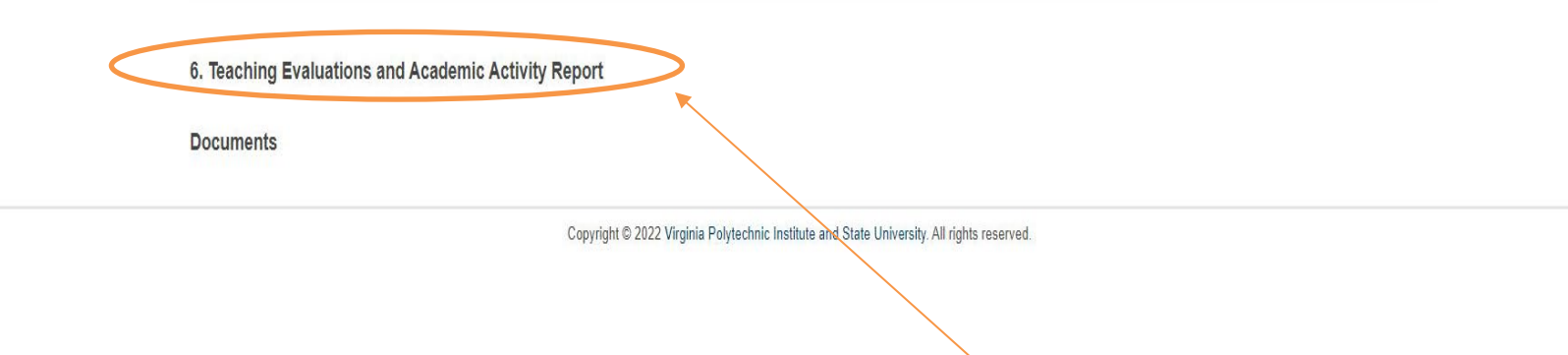

If applicable, One45 student evaluations and Medhub resident evaluations will be located under question #6. **These documents will be available for viewing on or before August 31st. Please note: Only faculty who had students or residents complete feedback forms will have evaluations under section 6. Some faculty may not have any attachments to view.** 

**Step 6:** Once completed, click "Save" and "Submit" at the bottom of the screen in order to document the annual evaluation.

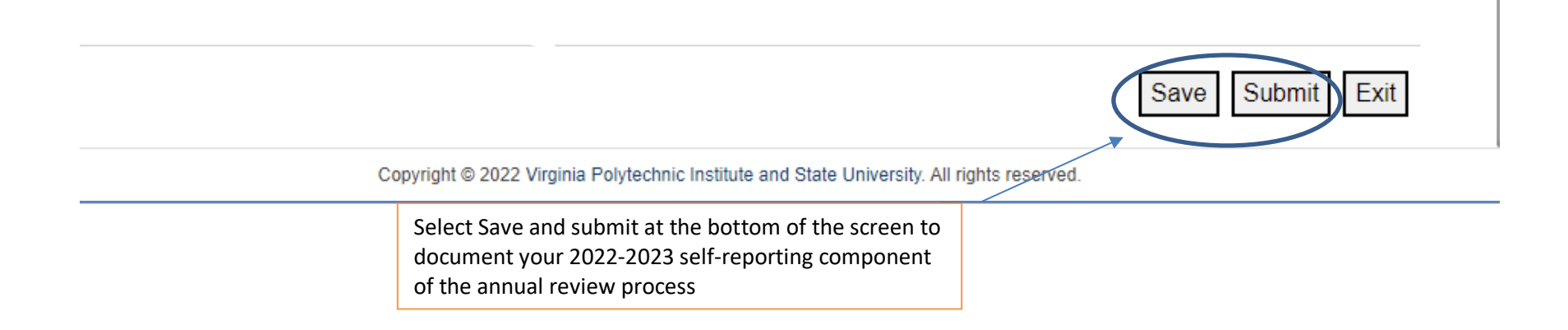

Faculty Activity Home > Annual Academic Performance Review > Reviewer's View

## **Annual Academic Performance Review**

All full-time academic faculty are evaluated annually. Faculty evaluations coincide with the Carilion Clinic fiscal year (October - September). There is no photocopy or transmit hard copies of signed evaluations. Instructions

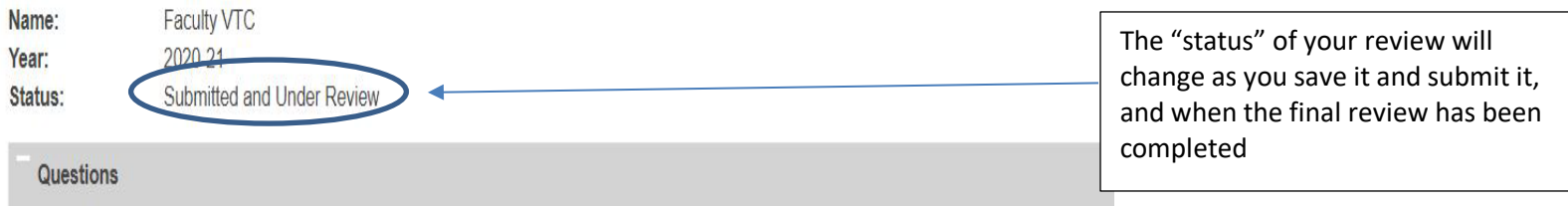

**Step 7:** You will receive a notification asking you to confirm submission. Please note you **cannot** modify once you hit submit. An email notification will be sent to your supervisor to inform them that the self-evaluation component of your faculty annual review has been completed.

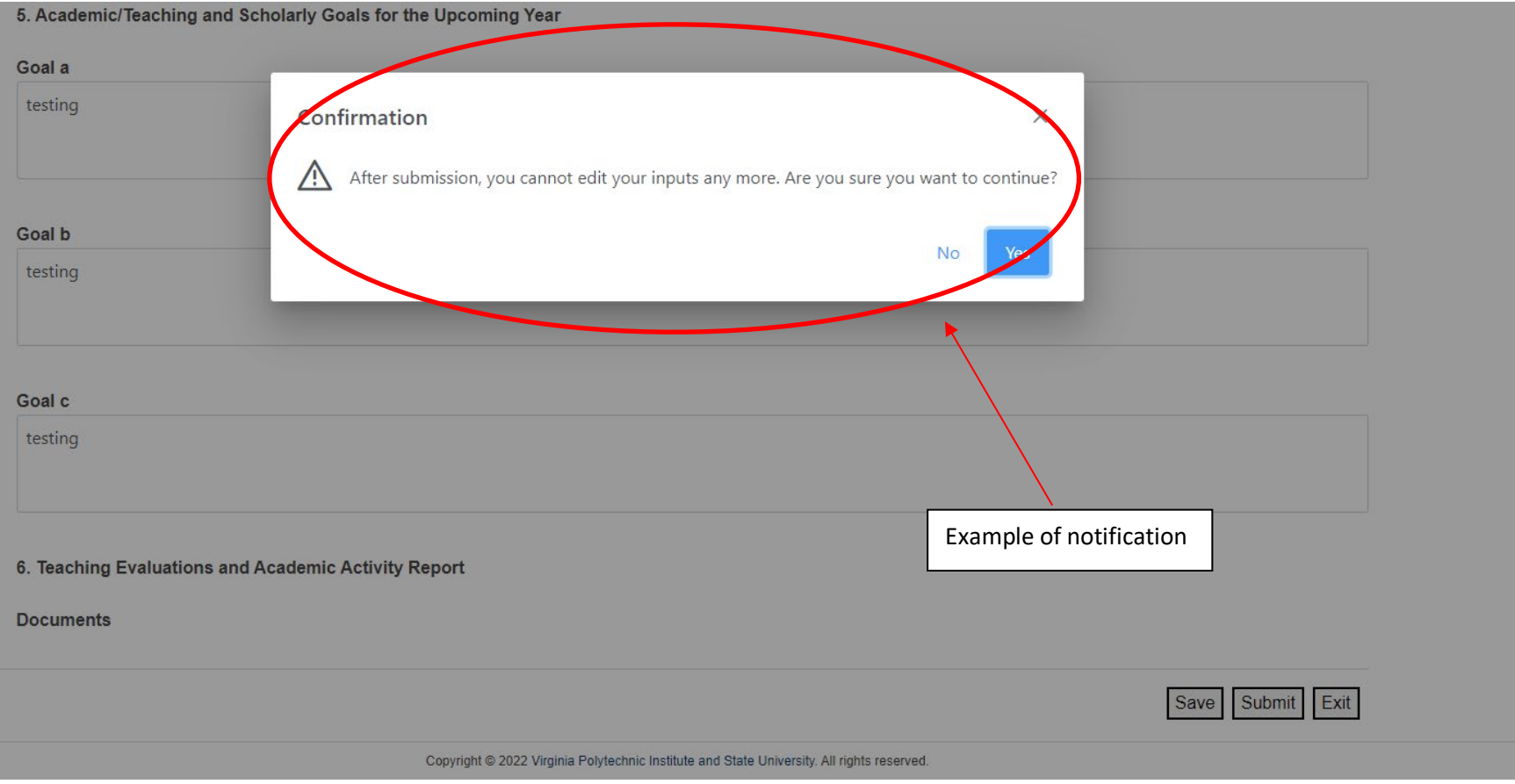

Step 8: Once your supervisor has finished their evaluation, faculty members will re-enter and electronically sign the Annual Review to finalize the process. An automatic email will be generated to your with a direct link to complete this. Alternatively, you can re-enter through Elements.

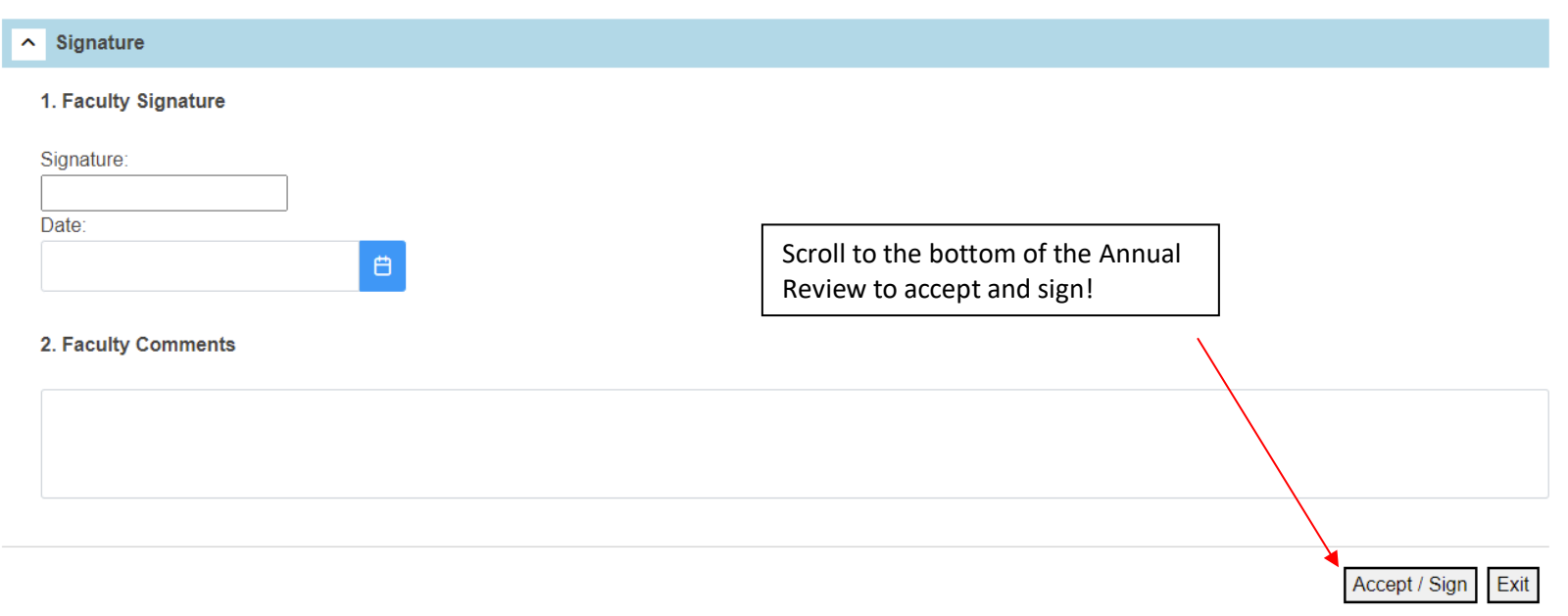

Copyright @ 2022 Virginia Polytechnic Institute and State University. All rights reserved.